## **PRZEWODNICZĄCY KOMISJI**

# **Krok 1.**

Przewodniczący komisji loguje się na swoje konto w systemie APD pod adresem [www.apd.pbs.edu.pl](http://www.apd.utp.edu.pl/). Po zalogowaniu Przewodniczący w zakładce "Moje prace".

Wyszukuje tytuł pracy studenta gotowego do obrony w tabeli "Członek komisji".

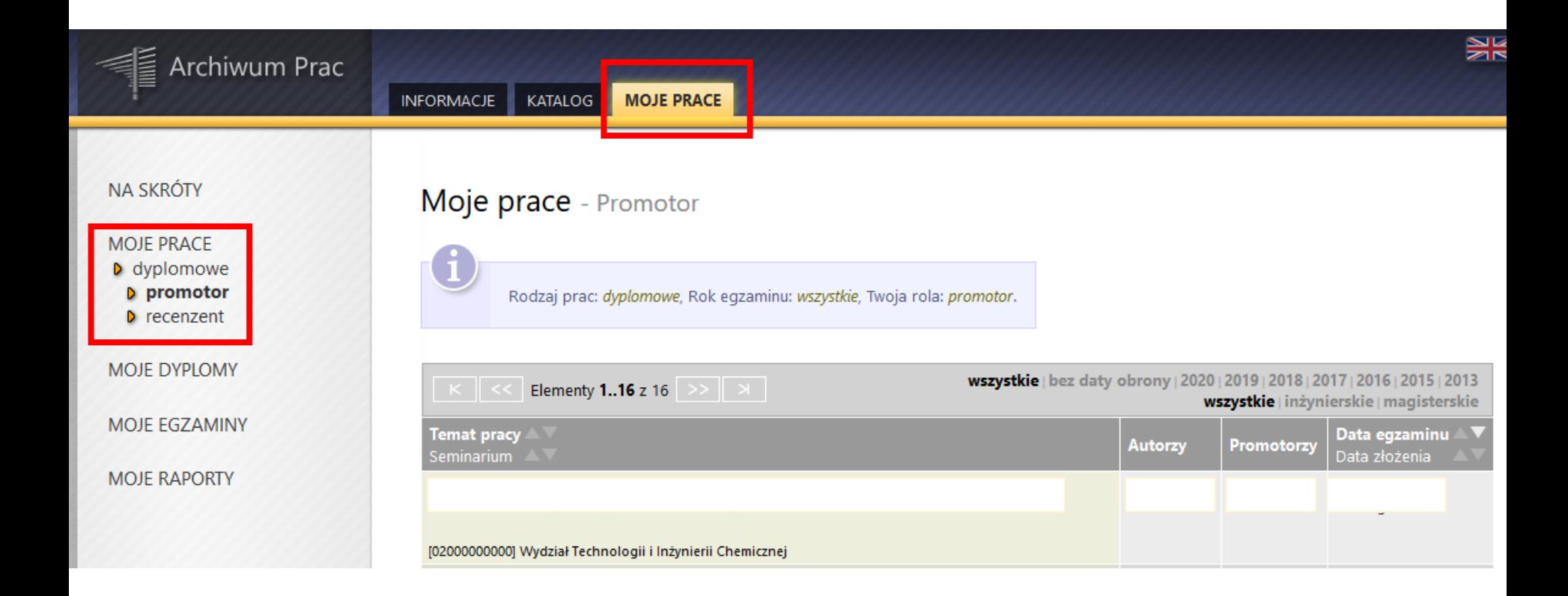

# jeśli termin obrony jest bliski, pojawia się tabela "Nadchodzące egzaminy"

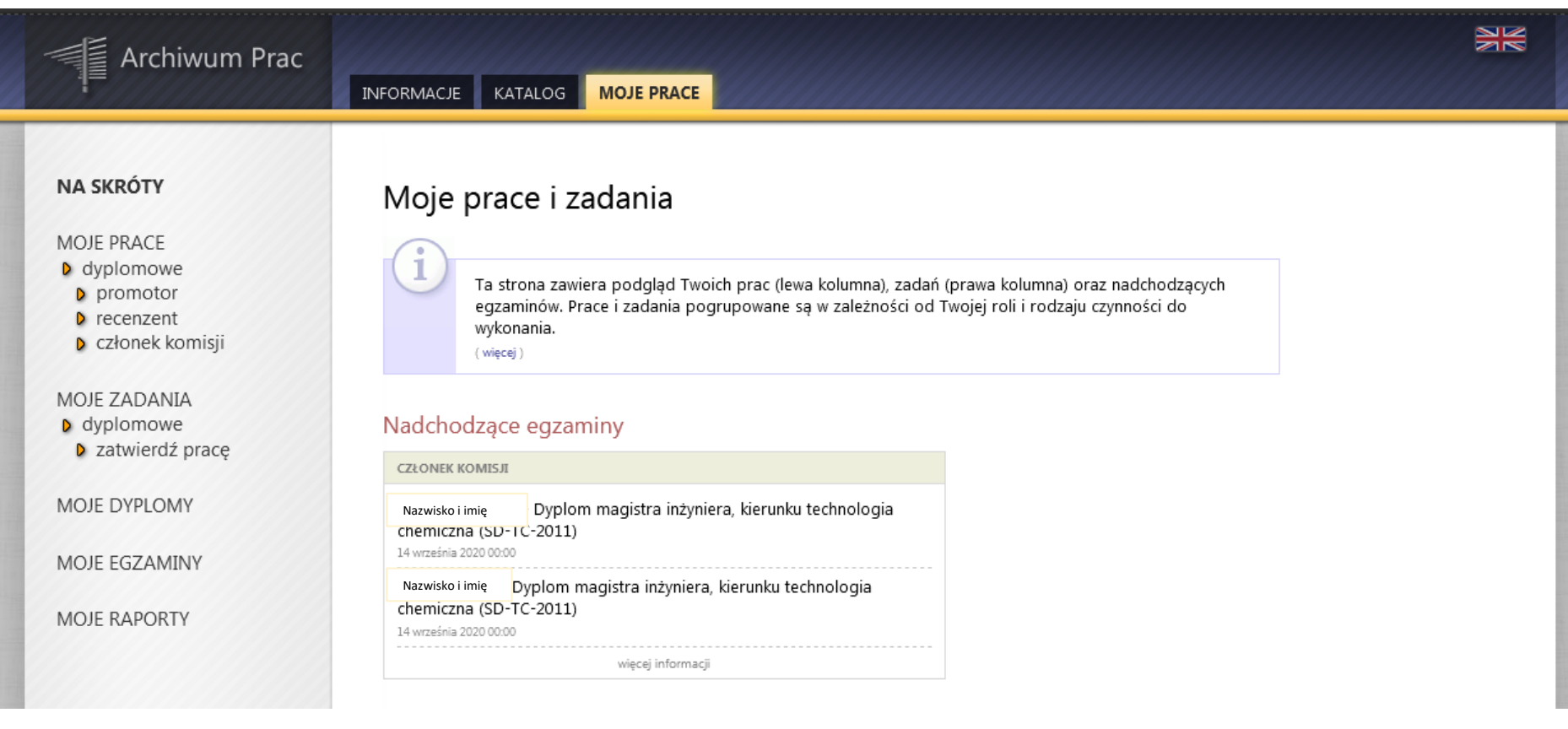

# **Krok 2.**

Aby przejść do tworzenia protokołu należy nacisnąć przycisk "Protokół egzaminu", który widoczny jest w miejscu "Autor:"

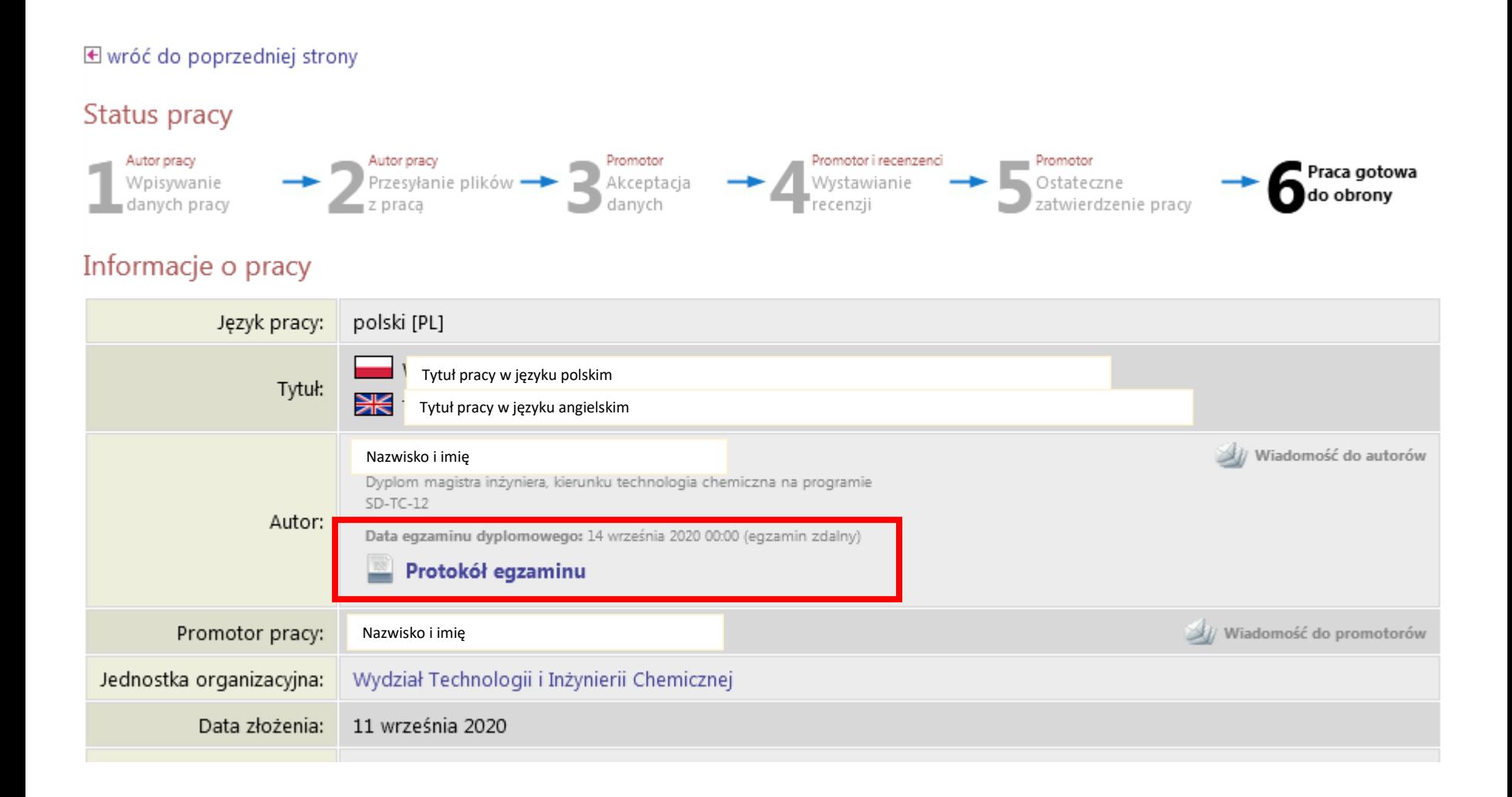

# **Krok 3.**

Następnie przechodzimy do etapu tworzenia protokołu.

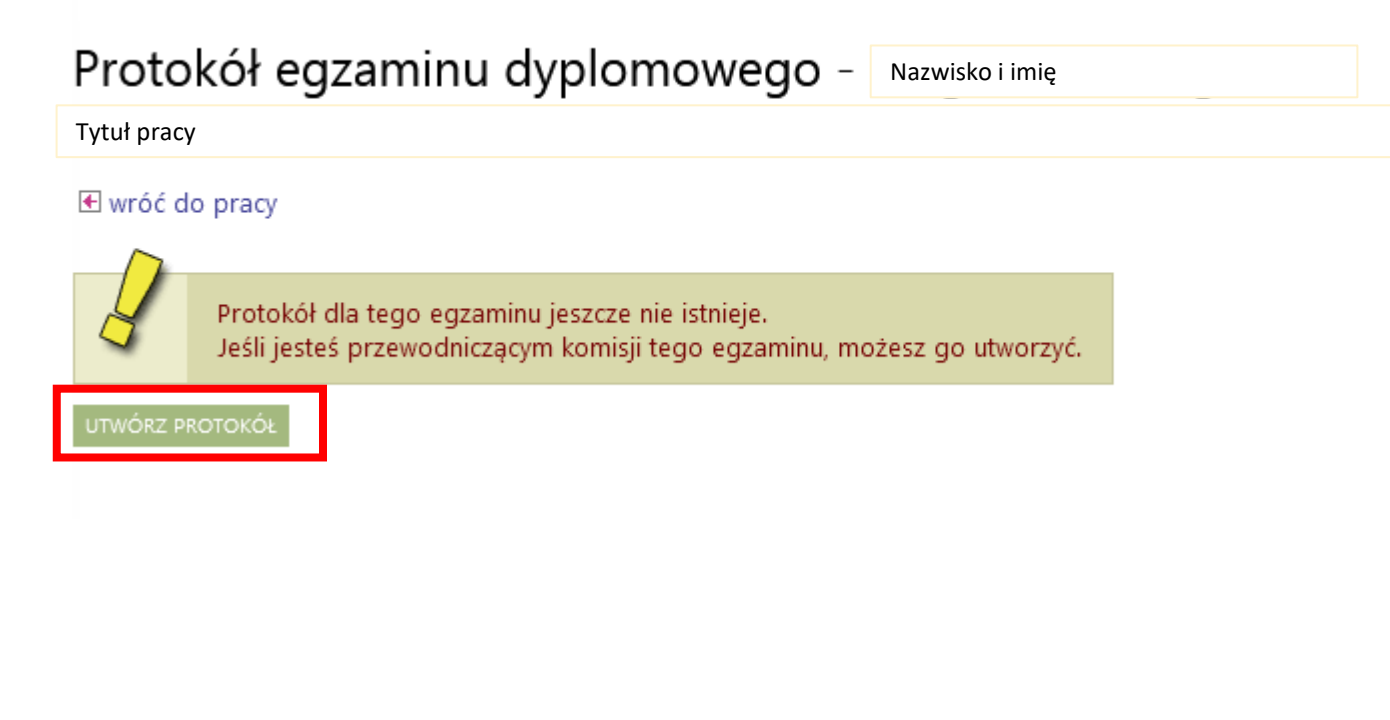

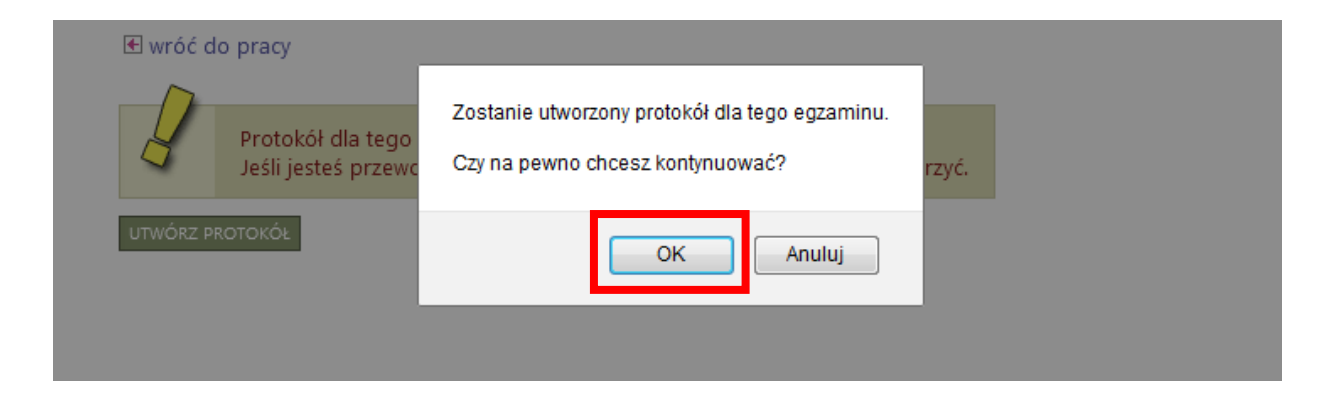

# **Krok 4.**

Po utworzeniu protokołu przenosimy się do okna rozpoczęcia egzaminu.

#### **E** wróć do pracy

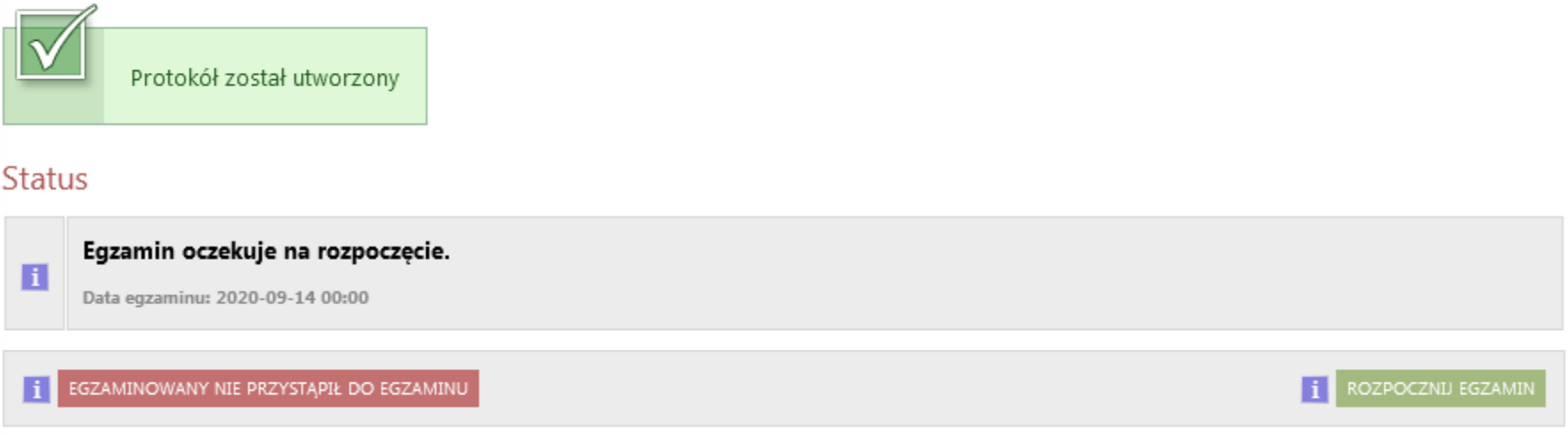

Po wybraniu opcji "Egzaminowany nie przystąpił do egzaminu" protokół zostaje od razu zatwierdzony ze statusem "Nie przystąpił" (n.p.) i otwiera się możliwość składania podpisów. Sekcje dotyczące pytań i ocen pozostają niewidoczne.

### **Krok 4.**

## 2. Naciskamy przycisk: **Rozpocznij egzamin**

#### **E** wróć do pracy

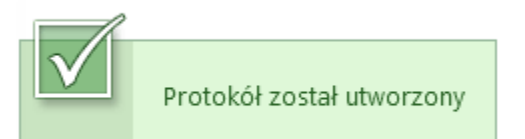

#### **Status**

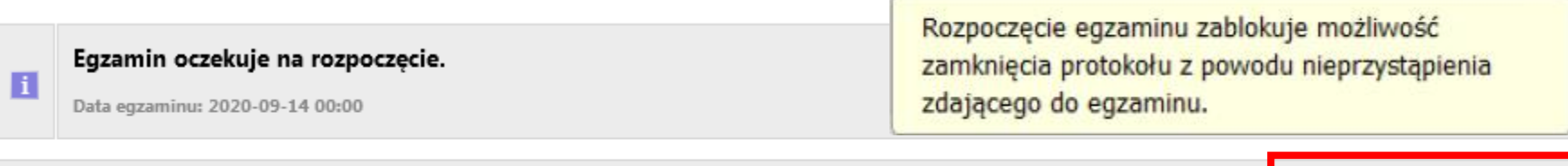

#### 1 EGZAMINOWANY NIE PRZYSTĄPIŁ DO EGZAMINU

**i** ROZPOCZNIJ EGZAMIN

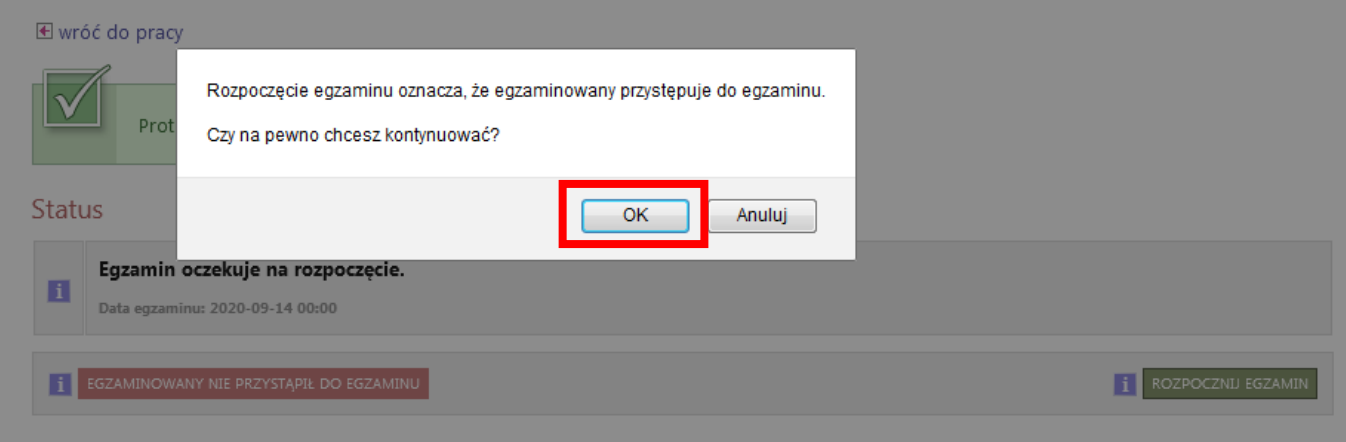

# **Krok 4.**

### Oceny

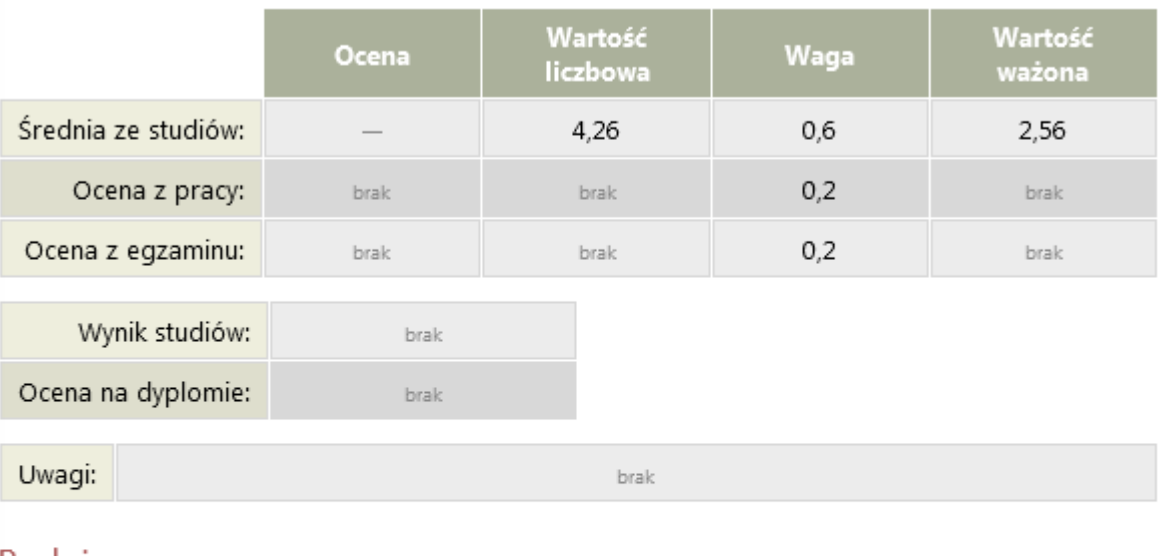

#### Podpisy

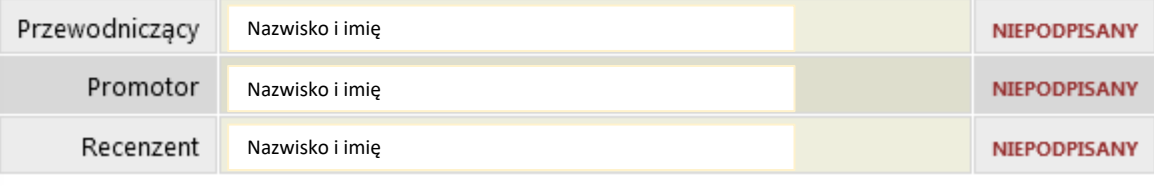

# **Krok 5.**

Po rozpoczęciu egzaminu otwiera się możliwość dodawania pytań oraz ocen. Naciskamy przycisk "**Dodaj pytanie**..." w kolejnym oknie naciskamy przycisk "Edycja pytania". Należy uzupełnić treść pytania oraz ocenę. Pytanie można zapisać lub anulować.

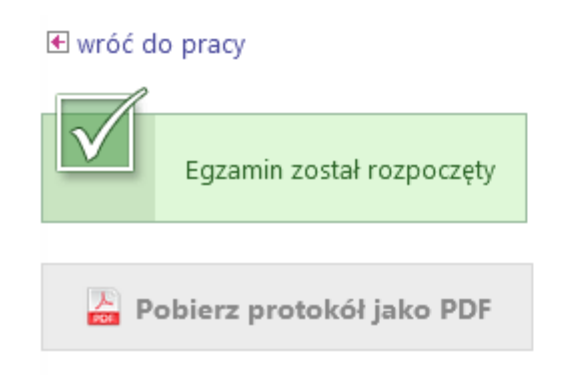

#### **Status**

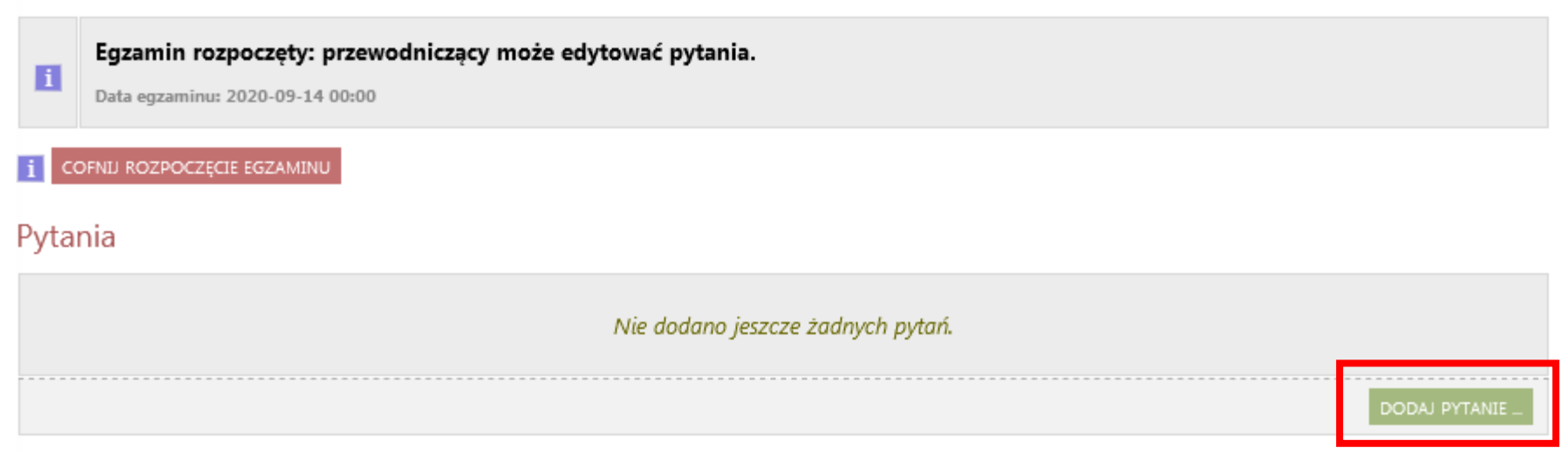

**Krok 5.**

Pytania

# Uzupełniamy treść pytania oraz ocenę

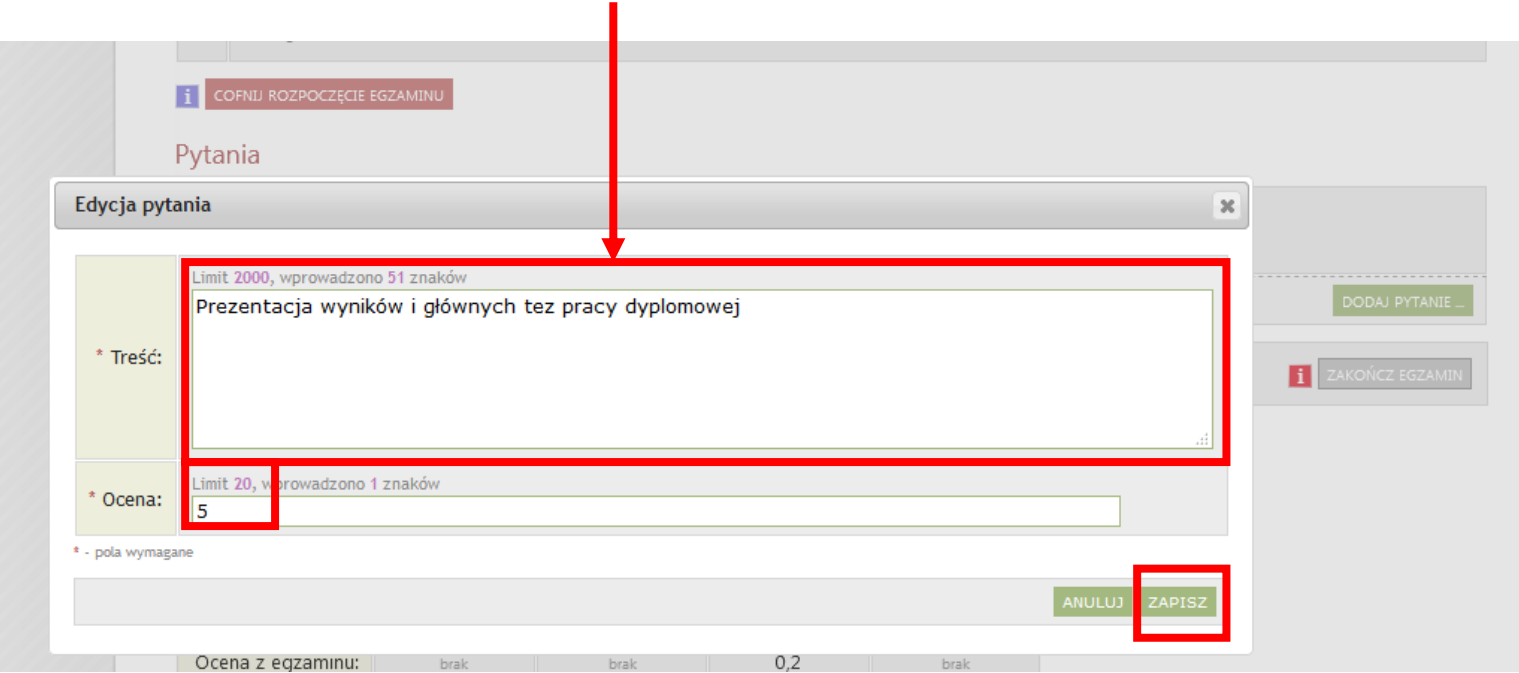

Jeżeli pytanie zostało wpisane błędni to można je usunąć lub poprawić

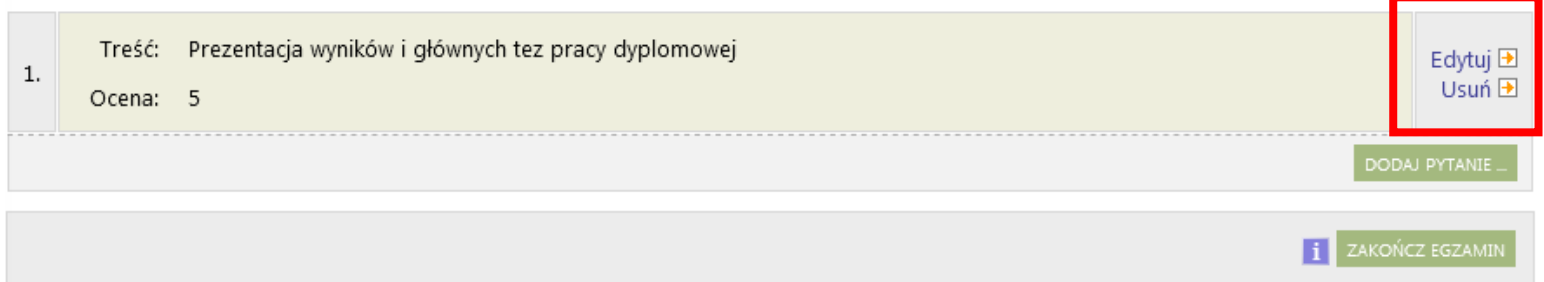

## **Krok 6.**

Po zakończeniu wpisywania pytań należy kliknąć przycisk "Zakończ egzamin". Wówczas system umożliwi wpisywanie ocen z egzaminu oraz pracy.

### Pytania

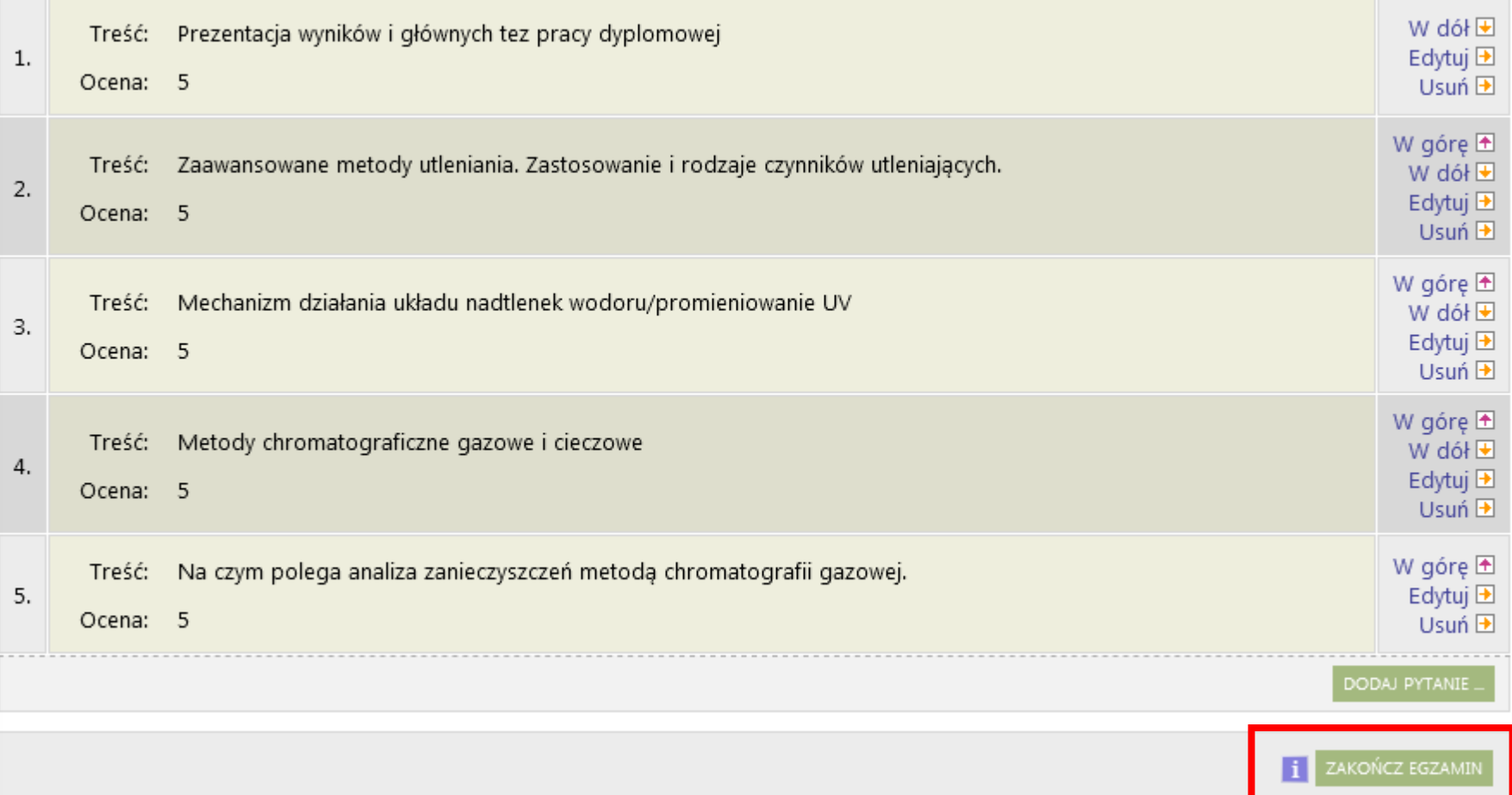

Zakończenie egzaminu zablokuje dalszą edycję pytań i umożliwi wprowadzanie ocen.

# **Krok 6.**

# Potwierdzamy zakończenie egzaminu

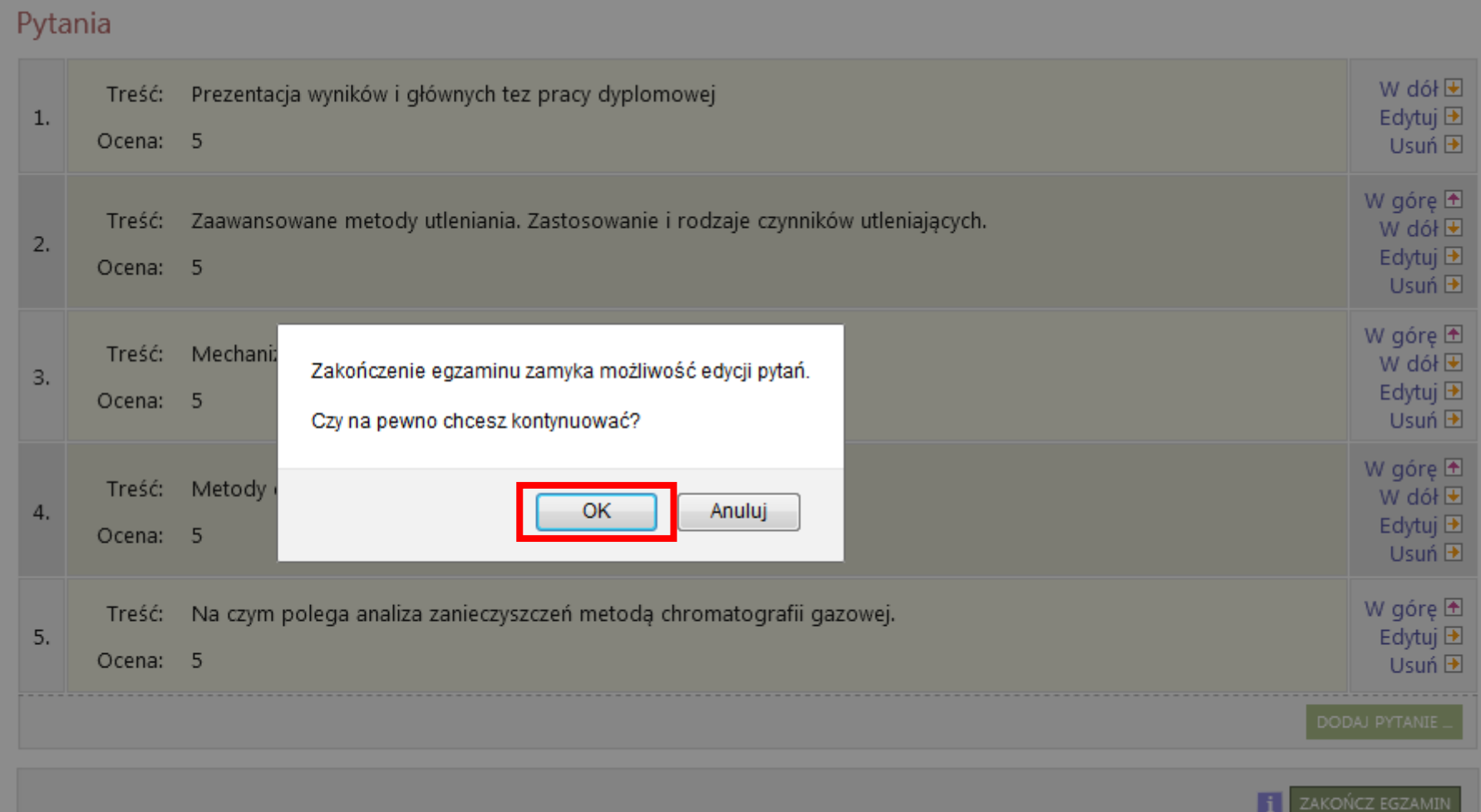

# **Krok 7.**

Pod sekcją pytań znajduje się formularz do edycji ocen.

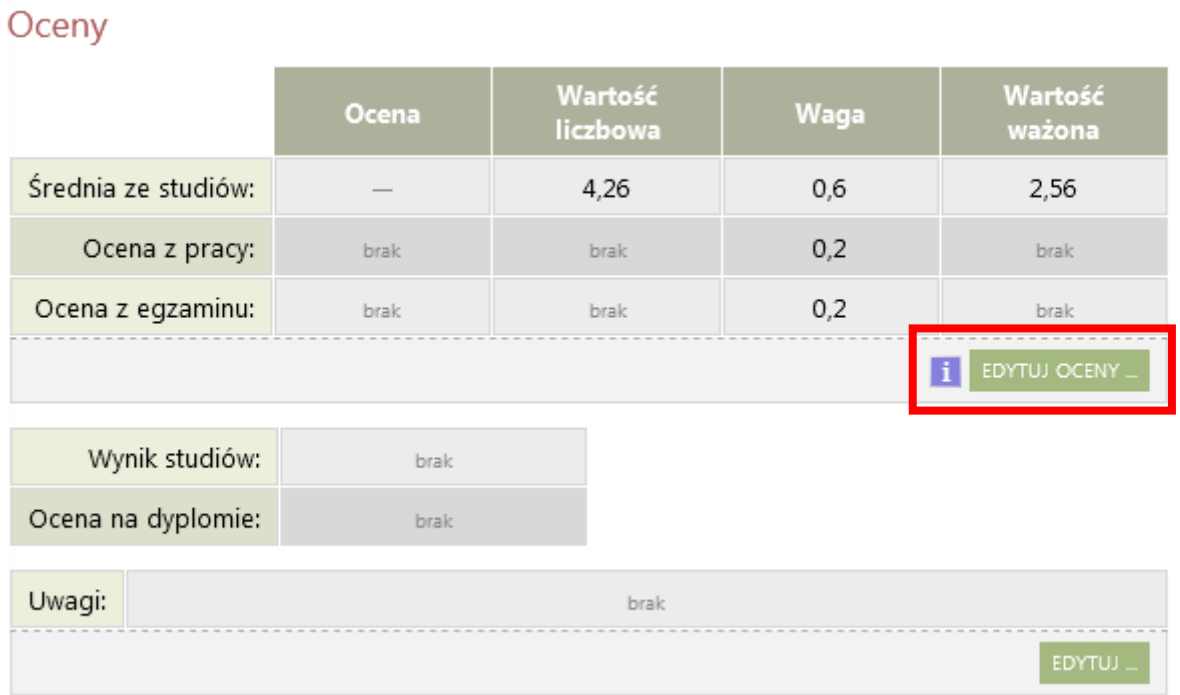

### **Krok 8.**

Po przejściu do edycji ocen pojawia się okno, w którym możemy przypisać oceny z wystawionych recenzji pod przyciskiem "Wystaw oceny" oraz wpisać ocenę z egzaminu czy też pracy. Do momentu zatwierdzenia protokołu jest możliwość edycji oceny.

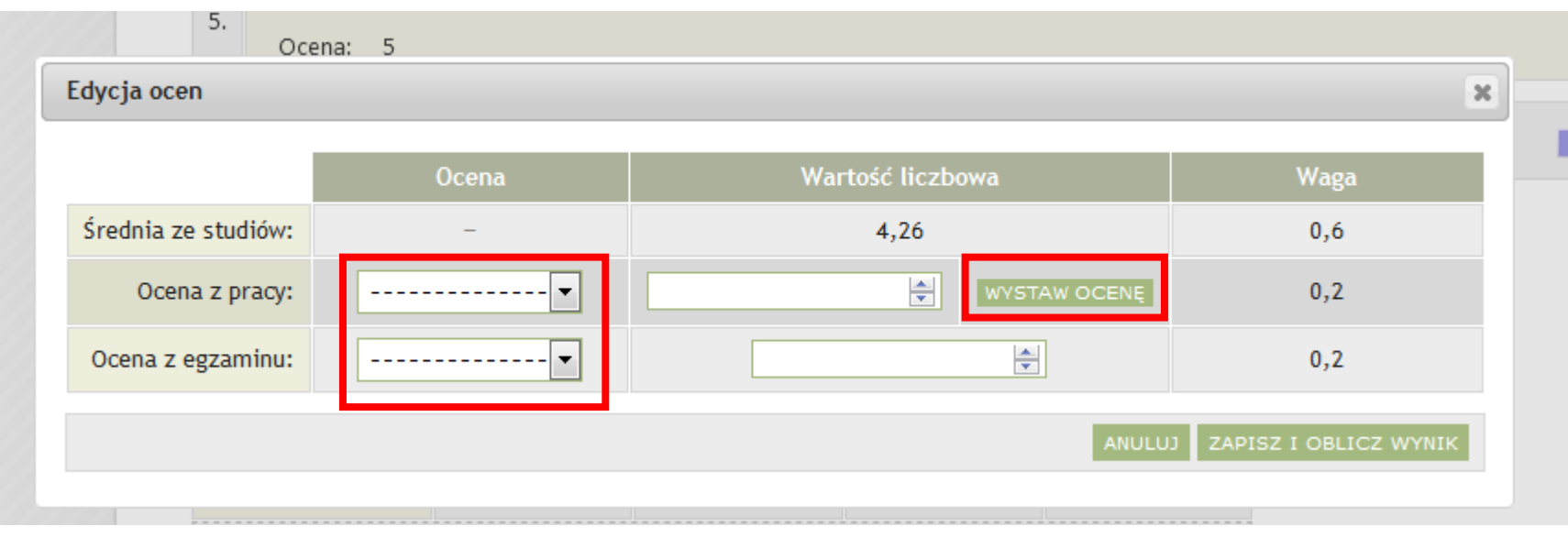

## **Krok 8.**

Wystawianie oceny z recenzji, aby zatwierdzić naciskamy przycisk PRZEPISZ OCENĘ

Na czym polega analiza zanieczyszczeń metodą chromatografii gazowej. Treść: Oceny z recenzji  $\mathbb{R}$ Wpływ nadtlenku wodoru i promieniowania UV na degradację nonylofenolu Liczba recenzentów:  $\overline{2}$ Liczba recenzii:  $\overline{2}$ Liczba ocen:  $\overline{2}$ Średnia ocen pracy: 4,75 Liczba prac:  $\overline{1}$ Liczba prac z obliczoną oceną:  $\overline{1}$ Średnia z obliczonych ocen: 4,75 Średnia wg skali: **bra** RZEPISZ ŚREDNIA ANULUJ **H** Ocena: 5 Edycja ocen  $36$ Wartość liczbowa **Ocena** Waga Średnia ze studiów: 4,26  $0,6$  $\overline{4,75}$ Ocena z pracy: ÷ **NSTAW OCENE**  $0,2$  $\div$ Ocena z egzaminu: 5 5  $0,2$ ANULUJ ZAPISZ I OBLICZ WYNIK

Po wystawieniu ocen naciskamy przycisk ZAPISZ i OBLICZ WYNIK

Wystawianie średniej z ocen

z recenzji należy wybrać

Ocenę z pracy

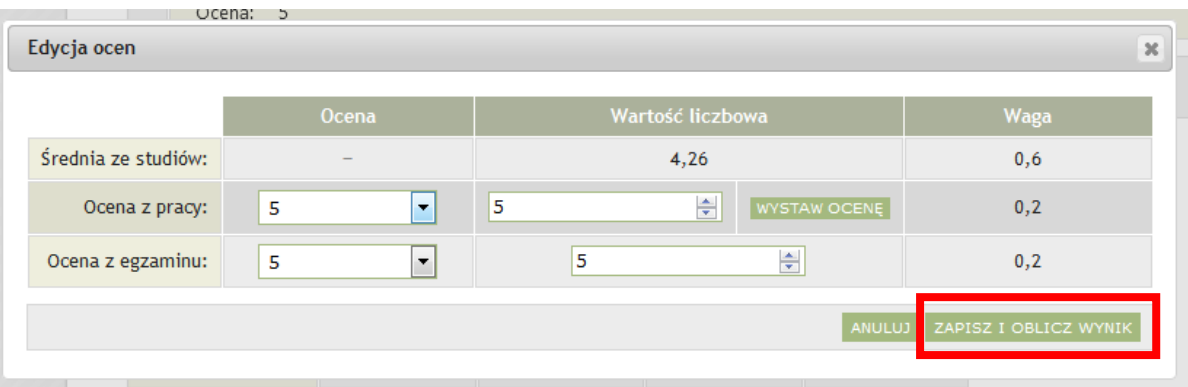

### **Krok 9.**

Po wpisaniu ocen można zatwierdzić protokół.

Zatwierdzenie z wynikiem pozytywnym blokuje możliwość edycji ocen oraz pytań.

Protokół z wynikiem negatywnym można zatwierdzić kiedy zostaną wpisane oceny poniżej 3 z pracy lub egzaminu.

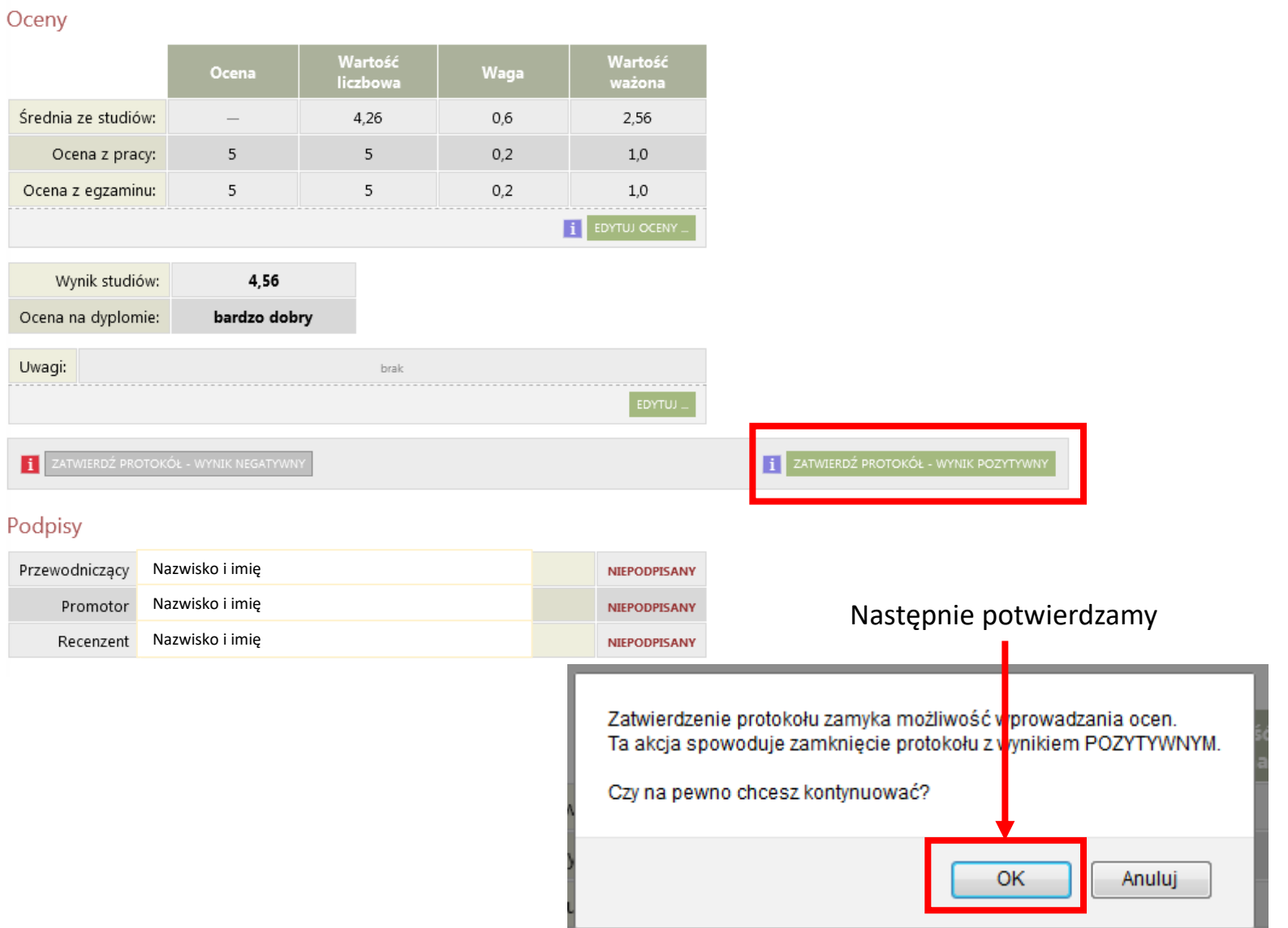

## **Krok 10.**

Ocenv

Po zatwierdzeniu protokołu przewodniczący komisji podpisuje protokół, a pozostali członkowie komisji otrzymują powiadomienie mailowe z linkiem o konieczności podpisu w APD.

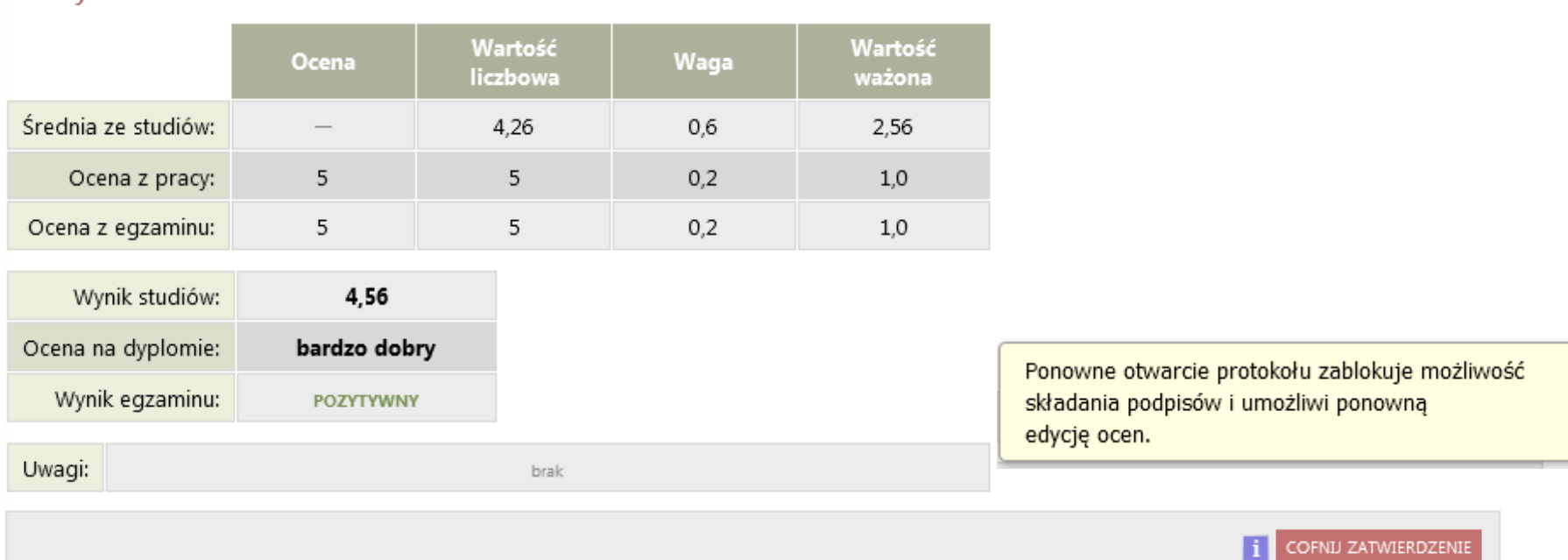

### Podpisy

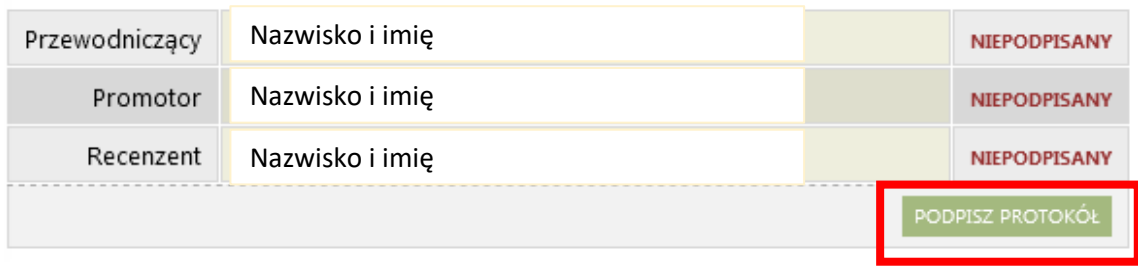

# **Krok 10.**

System ponownie wyświetli komunikat aby potwierdzić akcję, w celu przejścia do kolejnego kroku należy kliknąć "OK".

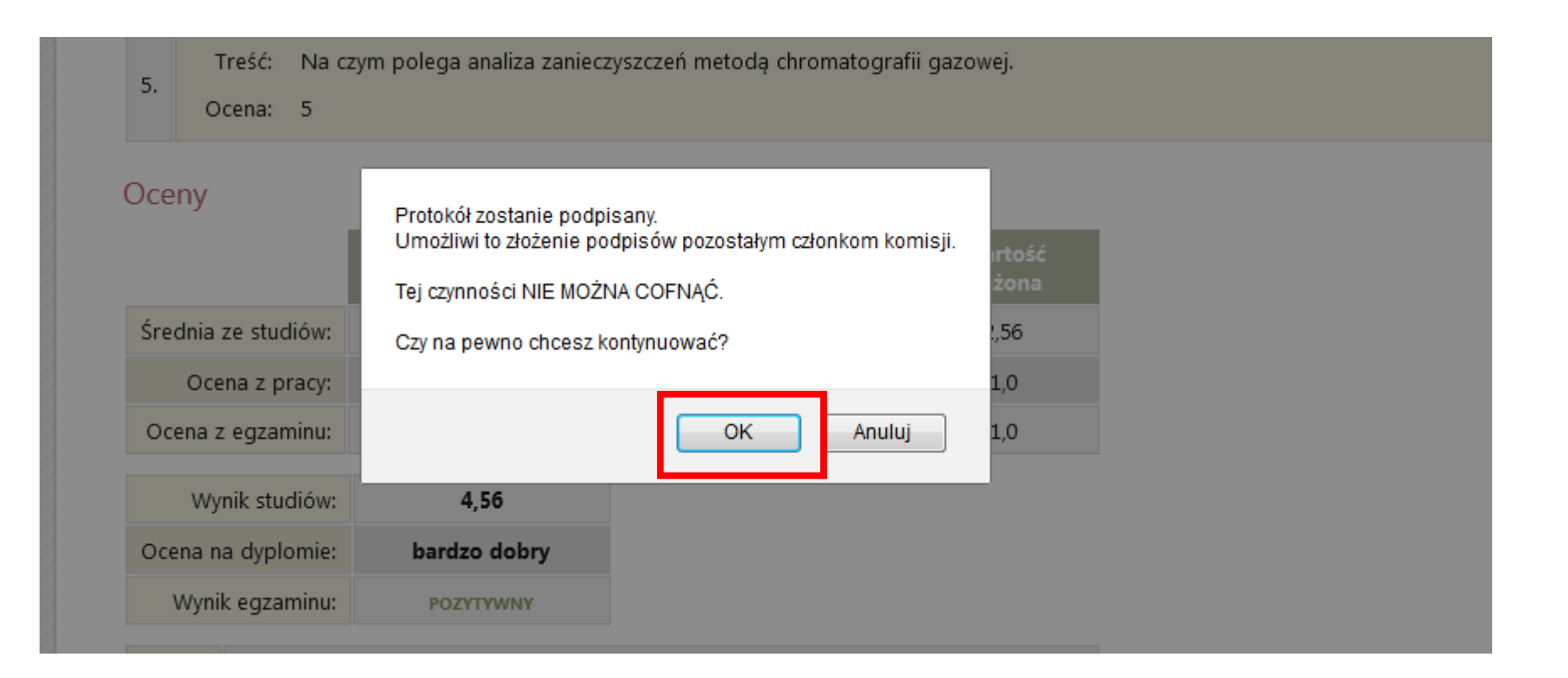

## **Krok 11.**

#### Protokół po podpisaniu przez wszystkich członków komisji jest gotowy do pobrania i przekazania do Dziekanatu. **E** wróć do pracy

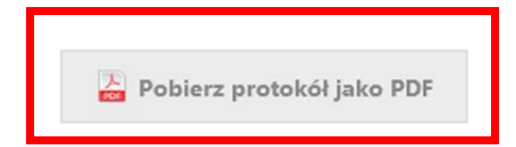

#### Oceny

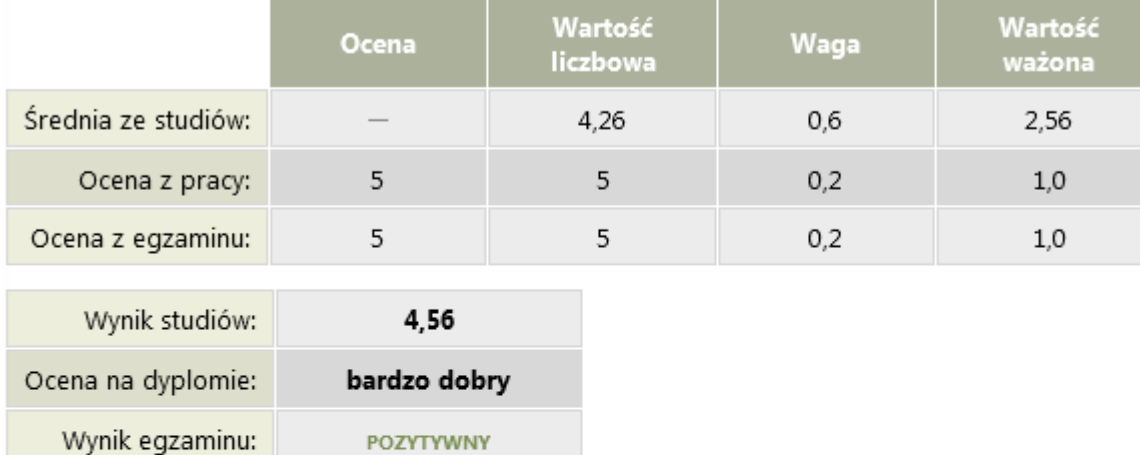

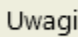

### Podpisy

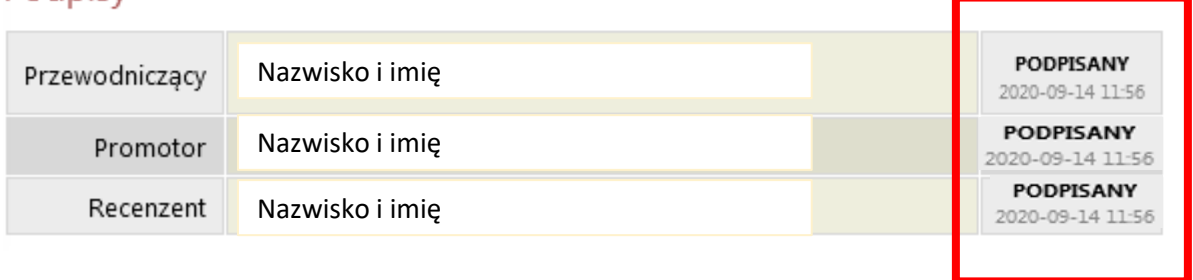

brak

### **Promotor, recenzent**

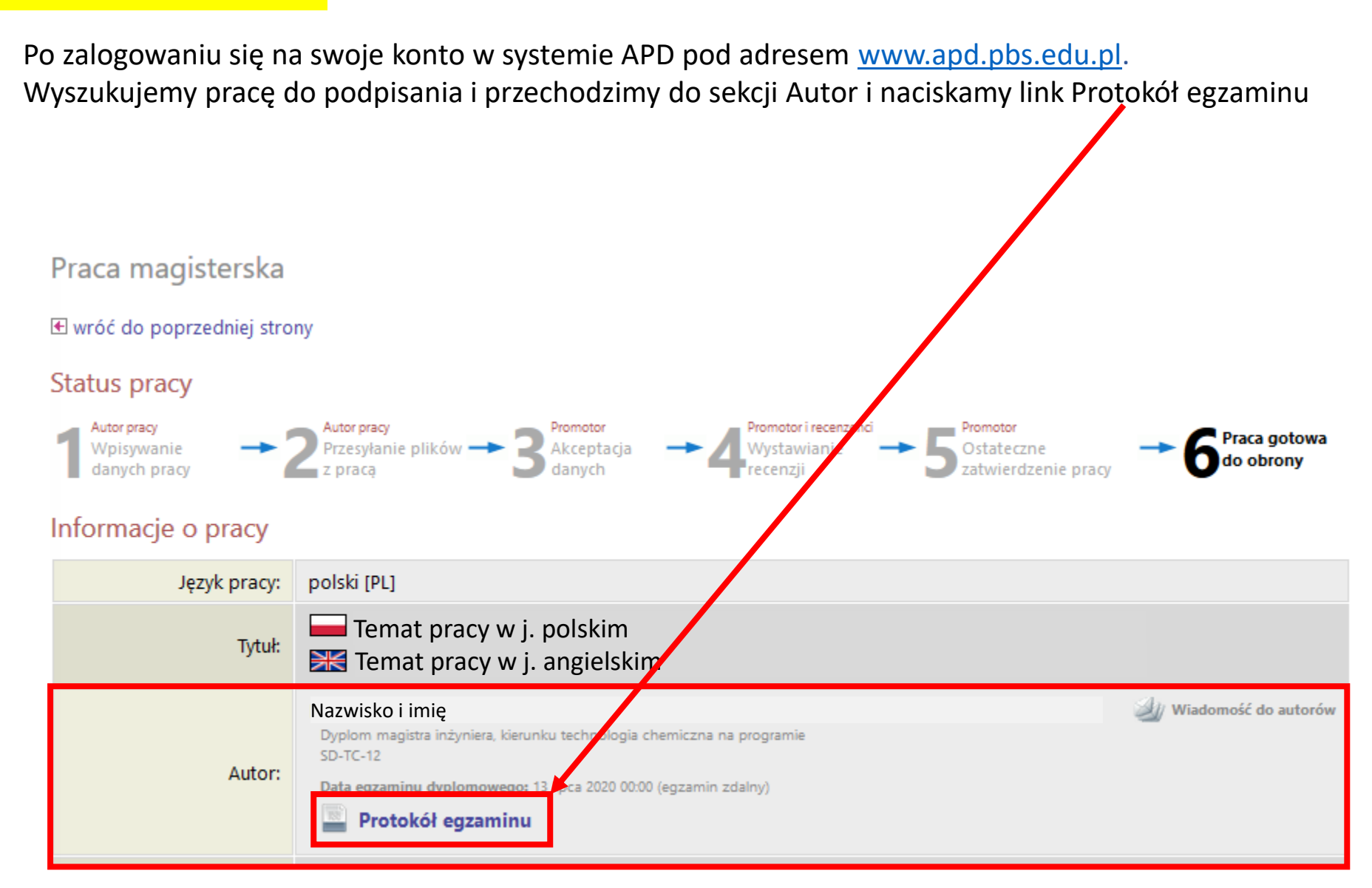

# Przechodzimy na koniec strony do sekcji Podpisy i naciskamy przycisk Podpisz

#### Oceny

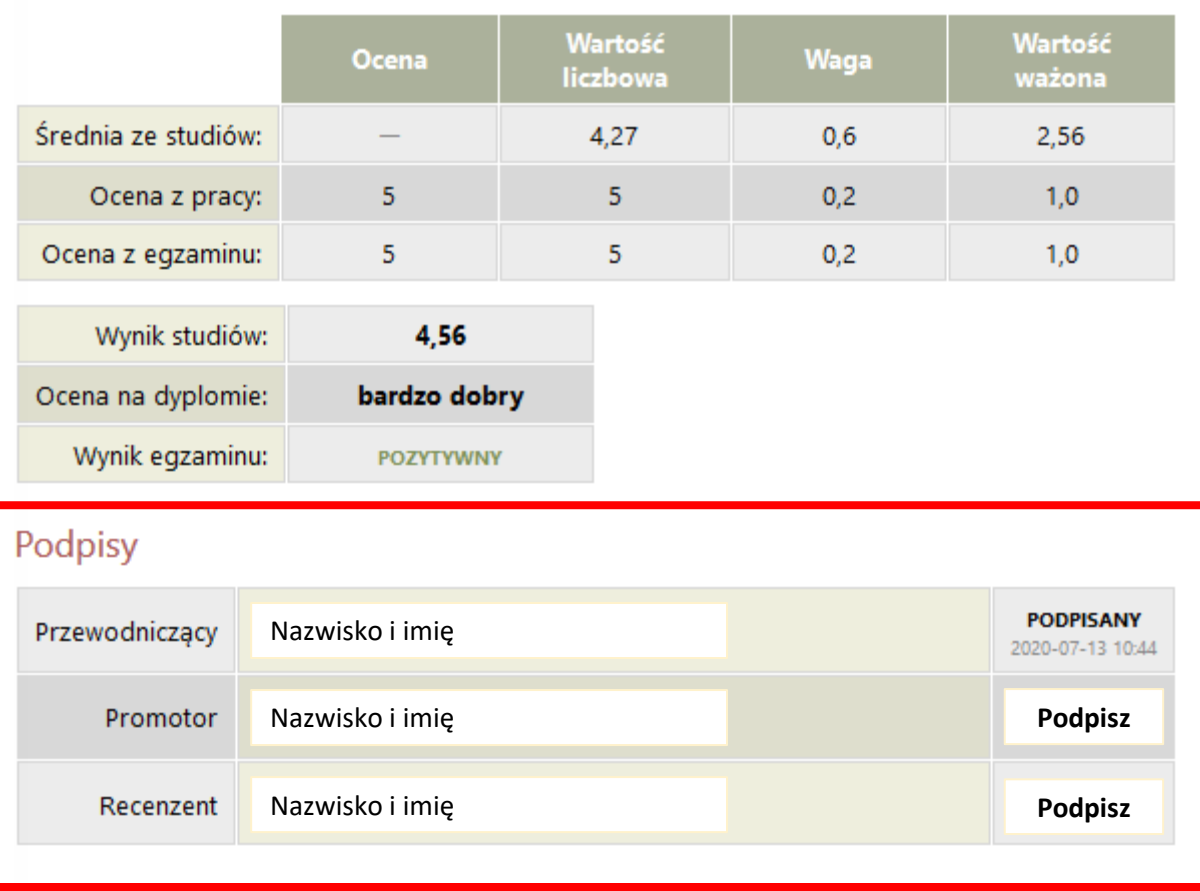